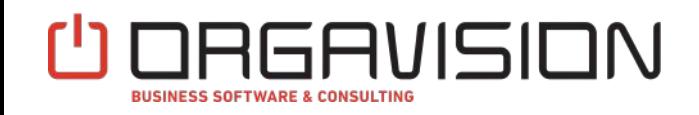

# **ENABLING THE EXPORT OF DATA REQUIRED BY THE LUXEMBURGISH TAX AUTHORITIES**

# **Audit File FAIA Localization for Luxembourg**

**Setup and Usage**

Orgavision S.à r.l.

+352 26660091 help.orvapp@orgavision.lu https://www.orgavision.lu

35, route de l'Europe L-3351 Remich

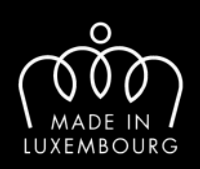

## **Table of Contents**

- **I. Definitions**
- **II. Prerequisites**
	- **A. Countries/Regions**
	- **B. Currencies**
	- **C. Dimensions/VAT Posting Setup**
- **III. Assigning Permissions**
- **IV. Setup**
	- **A. Assisted Setup**
	- **B. Manual Setup**
		- **1. VAT Representative**
		- **2. Analysis Types**
		- **3. Tax Codes/Tax Code Countries/**
		- **4. Mapping to the standard Chart of Accounts**
- **V. Exporting FAIA**

### **I. Defintions**

#### **Analysis Type**

**Analysis types act as unique identifiers for your dimensions. As defined by the FAIA scheme, such an identifier must not be any longer than 9 characters, which is why they are defined separately to the actual dimension code. A dimension's analysis type must not be empty.**

#### **Tax Type**

**Tax Types are exported along with other information of your VAT posting setup. Currently, there is only one supported tax type: "TVA". It is automatically created and assigned to every existing line of your VAT posting setup. If a new line is created at a later point in time, you will have to manually assign it the tax type "TVA".**

#### **Tax Code**

**Tax codes are for the VAT posting setup what analysis types are for dimensions: unique identifiers which are limited to 9 characters.**

#### **Tax Code Country**

**The country, which the respective VAT posting setup line applies to. You should specify this where possible.**

#### **Tax Exemption Reason**

**In case you use reduced VAT rates when buying or selling or if you are exempted from VAT in specific cases, you have to specify a tax exemption reason for the respective lines of your VAT posting setup.**

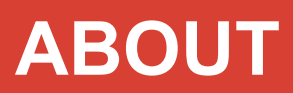

### **II. Prerequisites**

#### **A. COUNTRIES / REGIONS**

**Country/Region Codes must be set up according to the ISO 3166-1 alpha 2 standard to export a valid file (e.g. LU for Luxembourg).**

#### **B. CURRENCIES**

**Currency Codes must be set up according to the ISO 4217 standard (e.g. EUR for Euro) to export a valid file.**

#### **C. DIMENSIONS / VAT POSTING SETUP**

**If you want to use the assisted setup to get up and running for exporting FAIA, you must first setup dimensions and VAT posting.**

### **III. Assigning Permissions**

**To enable non-super users to setup FAIA or export FAIA files, you are required to assign them a permission set.**

- 1.**Open the users page by searching for it on the light bulb menu**
- **Open the card page of the user that you want to grant permissions to FAIA** 2. **functionality**
- 3.**Assign one of the following permission sets**
	- **a. ORV FAI FULL, if you want the user to have full access to FAIA, i.e. to enable him to do the setup and to export FAIA files**
	- **b. ORV FAI EXPORT, if you only want to enable the user to run the export**

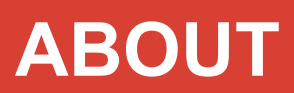

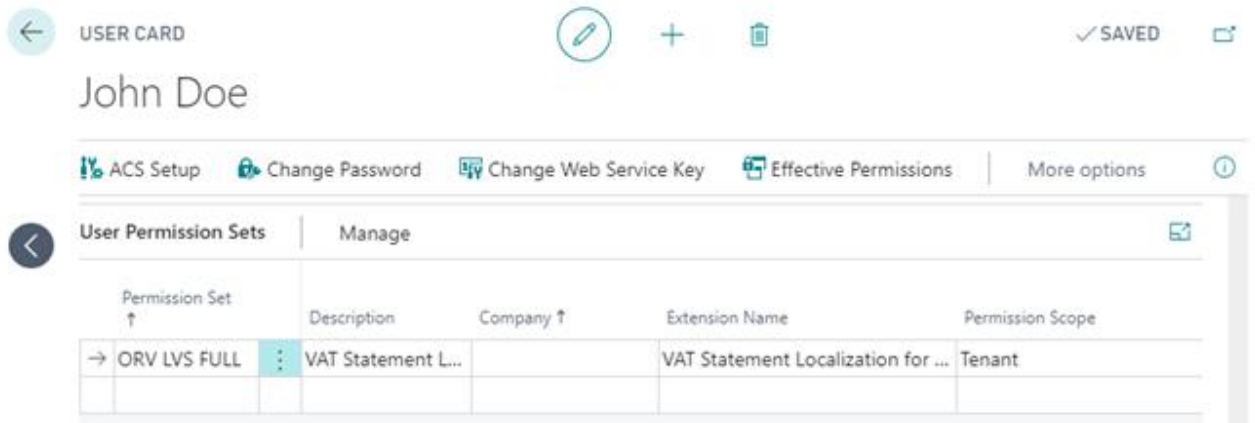

### **IV. Setup**

#### **A. ASSISTED SETUP**

**The assisted setup will guide you through all the steps which are necessary to be able to export FAIA files.**

> Microsoft Partner

**When FAIA is installed but not yet ready to use, a notification will show up (to users with setup permissions) on the following role centers:**

- **• Accountant**
- **• Accounting Manager**
- **• Accounting Services**
- **• Bookkeeper**
- **• Business Manager**

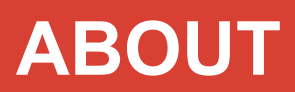

**You can start the setup wizard right from this notification by clicking "Run Setup Wizard".**

**Alternatively, the wizard can be started by heading to the assisted setup overview (Light Bulb Menu** ➔**"Assisted Setup") and clicking on the entry "Setup Audit File FAIA Localization for Luxembourg".**

**The wizard itself is self-explanatory and hence not covered in detail in this document. Refer to I. Definitions if you have problems understanding a term used in the wizard.**

#### **B. MANUAL SETUP**

#### **1. VAT REPRESENTATIVE**

**You have to specify a VAT representative in order to export a FAIA file. The person specified will be exported as your company's contact person towards the tax authorities. Open the page "FAIA Setup" by searching for it on the light bulb menu and fill in both fields.**

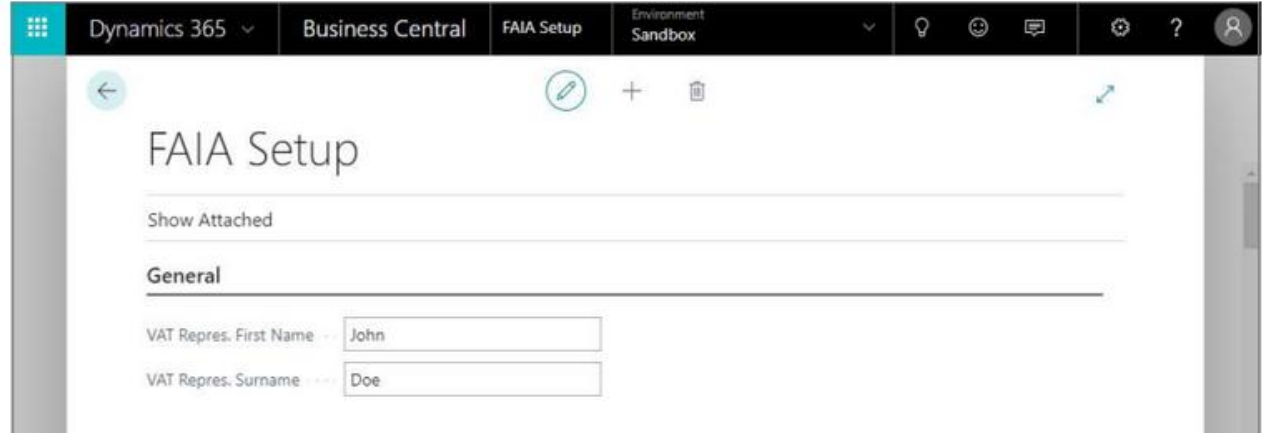

Microsoft Partner

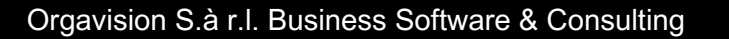

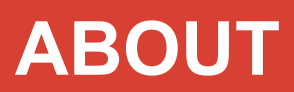

#### **2. ANALYSIS TYPES**

**Refer to I. Definitions for an explanation of analysis types.**

- 1.**Open the dimensions page by searching for it on the light bulb menu.**
- 2.**Specify an analysis type code for every dimension.**

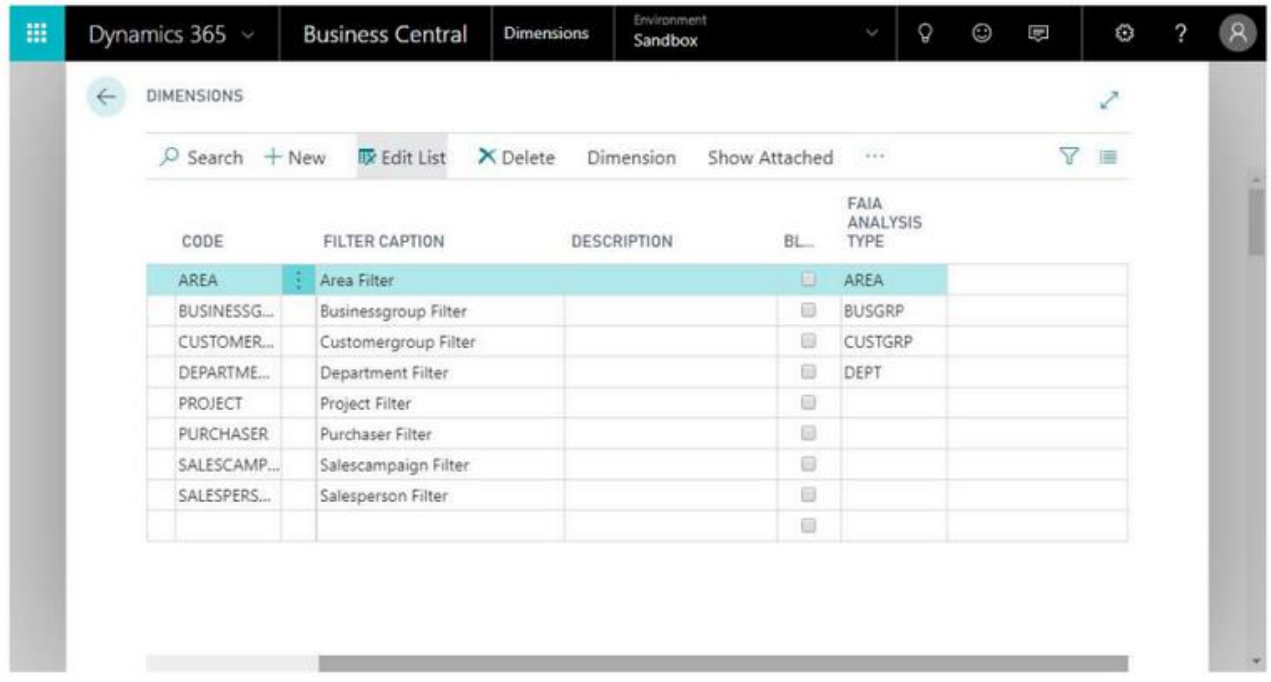

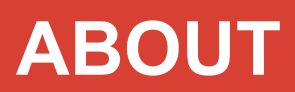

#### **3. TAX CODES / TAX CODE COUNTRIES / TAX EXEMPTION REASONS**

**Refer to I. Definitions for an explanation of tax types, tax codes, tax code countries and tax exemption reasons.**

- 1.**Open the VAT posting setup page by searching for it on the light bulb menu.**
- 2.**Assign the tax type "TVA" to every line, if it is not already assigned.**
- 3.**Specify a tax code for each line.**
- 4.**Specify tax code countries where possible.**
- **Specify a tax exemption reason for every line which is used for business cases** 5. **where**
- **you buy/sell with reduced VAT rates**
- **you are exempted from VAT (e.g. Reverse Charge)**

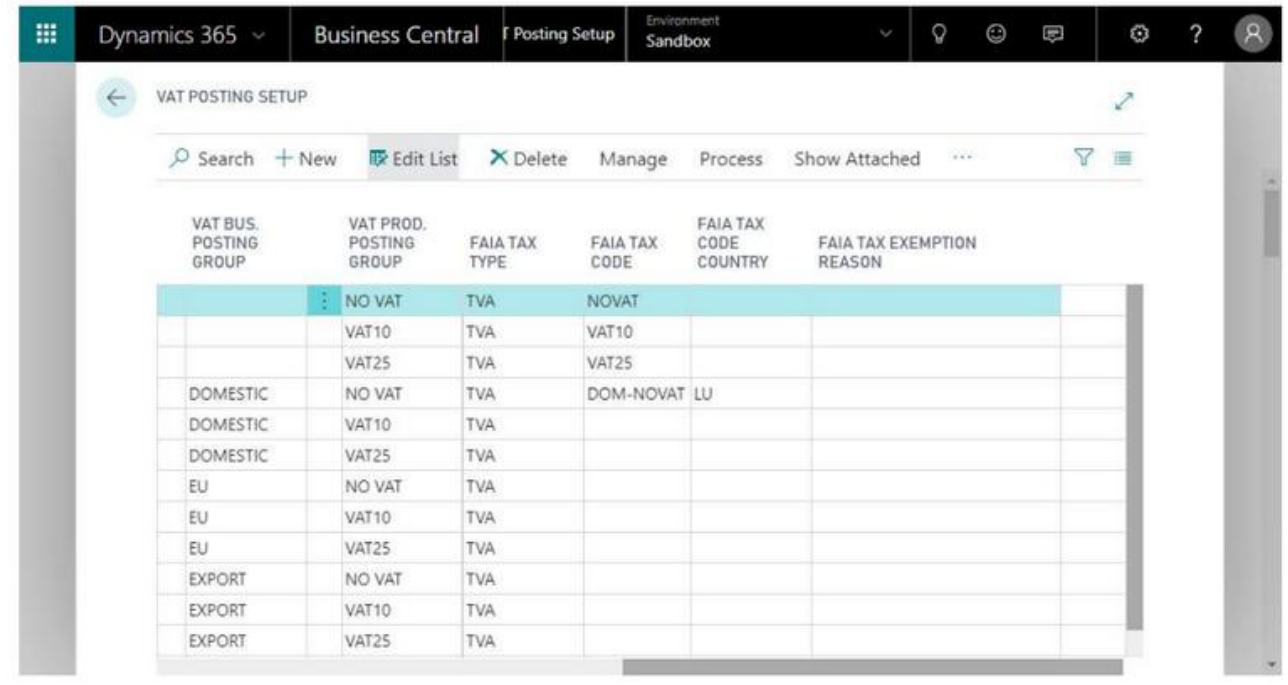

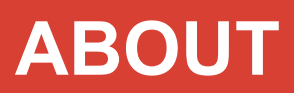

#### **4. MAPPING TO THE STANDARD CHART OF ACCOUNTS**

**In case you do not use the Luxembourgish standard chart of accounts, you must map your accounts to the standard ones, so that the standard account's number and name can be used during the export.**

- 1.**Open the chart of accounts by searching for it on the light bulb menu**
- **Fill the columns SCA No. and SCA Name with the number and name of the** 2. **standard account which your account maps to.**

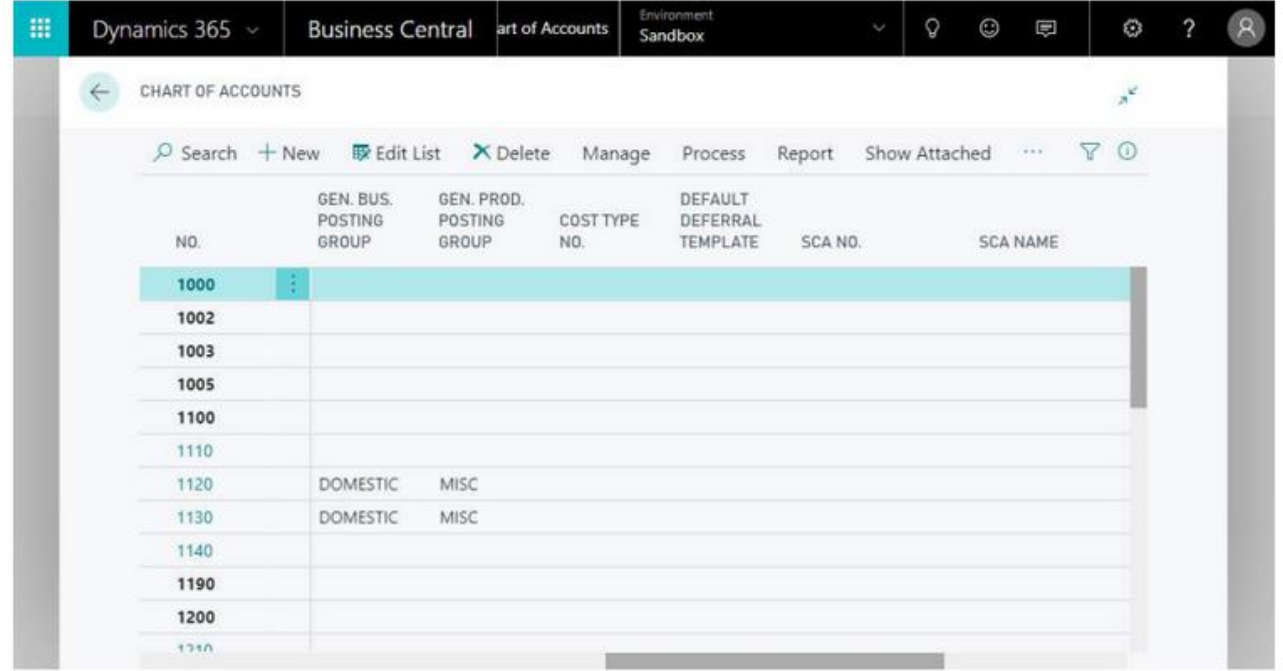

## **V. Exporting FAIA**

- **Open the FAIA Export page by searching for it on the light bulb menu.**
- **Specify a year. This causes all the date fields to be filled in automatically.**
- **To avoid exceeding the maximum file size, you can split the export of one calendar year into multiple files:**
- **Define alternate document export periods within the given calendar year by** 1. **specifying dates for "Start Date" and "End Date".**
- 2.**Repeat the export until you covered the whole calendar year.**

*By doing this you would, for example, end up having 2 FAIA files for calendar year 2019: one containing the documents from 01.01.2019 – 30.06.2019 and the other one containing the documents from 01.07.2019 – 31.12.2019.*

- **In case you do not use the Luxembourgish standard chart of accounts, you have to go through IV.B.4. Mapping to the Standard Chart of Accounts. Enable the option "Fill Standard Account Information" to use the configured mapping information during the export.**
- **Click "OK". When the export is finished, the browser will**
- 1.**download the FAIA file to your configured folder or**
- 2.**ask you where to save the file**
- 3.**depending on your browser settings**

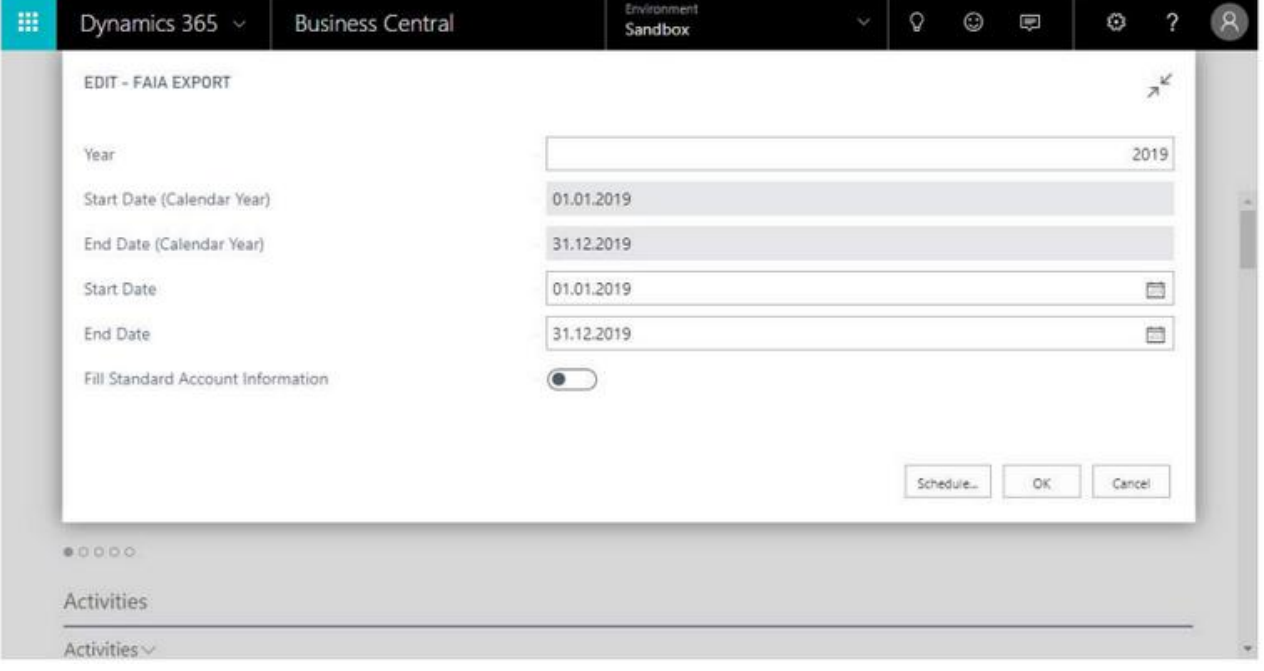

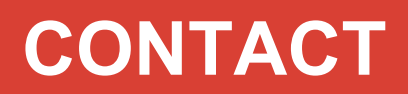

## **More about this app?**

**For more information, please contact:**

**Orgavision S.à r.l. 35, route de l'Europe L-5531 Remich**

**+352 26660091 help.orvapp@orgavision.lu https://www.orgavision-nav.com**

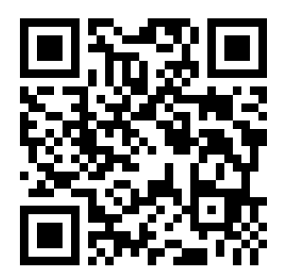

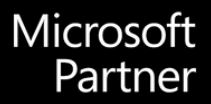